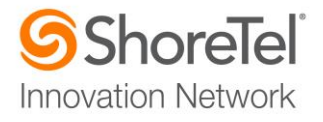

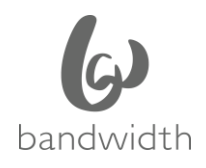

# SHORETEL APPLICATION NOTE

for **Bandwidth SIP Trunking** 

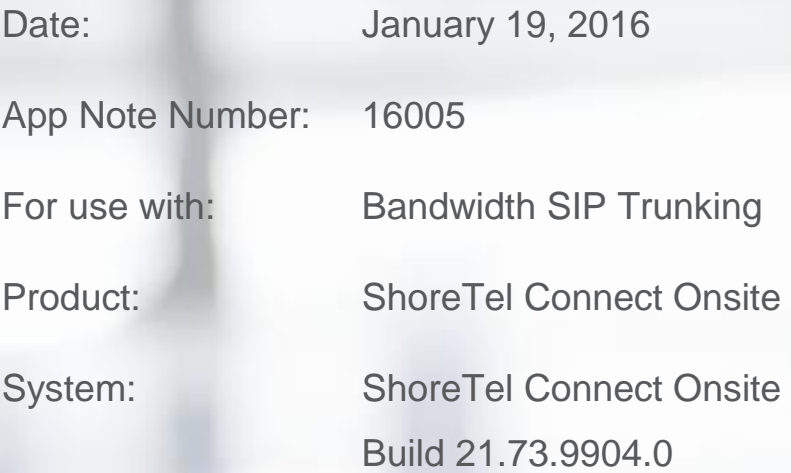

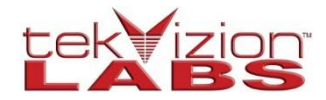

This document and its contents was prepared by:

## **ShoreTel Application Note**

## Contents

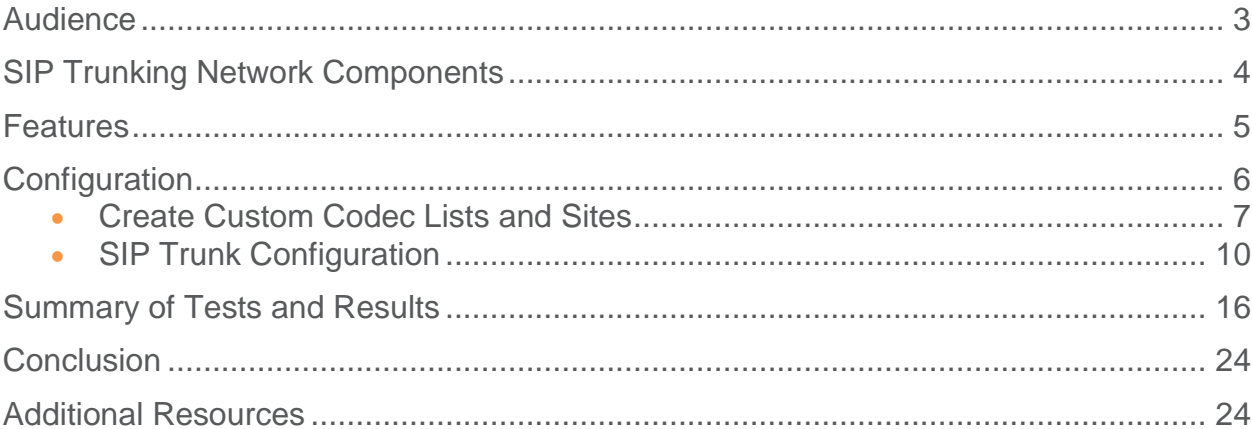

## <span id="page-2-0"></span>**Audience**

This document is intended for the SIP Trunk Customer's technical staff and Value Added Reseller (VAR) having installation and operational responsibilities

### **Introduction**

This Configuration Guide describes configuration steps for Bandwidth Business SIP Trunking to ShoreTel Connect Onsite System

#### **Bandwidth**

Bandwidth SIP trunking is a scalable and efficient IP trunking telecommunication solution for your business that provides all the traditional services such as Direct Inward Dialing, Hunting, Calling Name, Calling Number, Local/Long Distance and Business Continuity options, including:

- Burstable Trunk Capacity Dynamically increases call capacity during peak busy periods so your customers never receive a busy signal
- Call Forward Always On the trunk group pilot number for all calls in case of an outage (i.e., flood, fire, loss of power, etc.)
- Call Forward Not Reachable On the trunk group pilot number that operates on a per-call contingency basis to forward the call to any PSTN number (i.e., call center or alternate office location) during temporary call completion impairments
- Route Exhaustion Automatic reroute of trunk group calls to any PSTN phone number (i.e., a call center) if calls can't be completed to the PBX
- Support for geo-redundant PBX deployments and automatic reroute of SIP trunks to the backup customer data center

*For Bandwidth sales or support, please visit http://www.bandwidth.com/contact*

## <span id="page-3-0"></span>**SIP Trunking Network Components**

The network for the SIP Trunk reference configuration is illustrated below and is representative of a ShoreTel Connect Onsite System configuration.

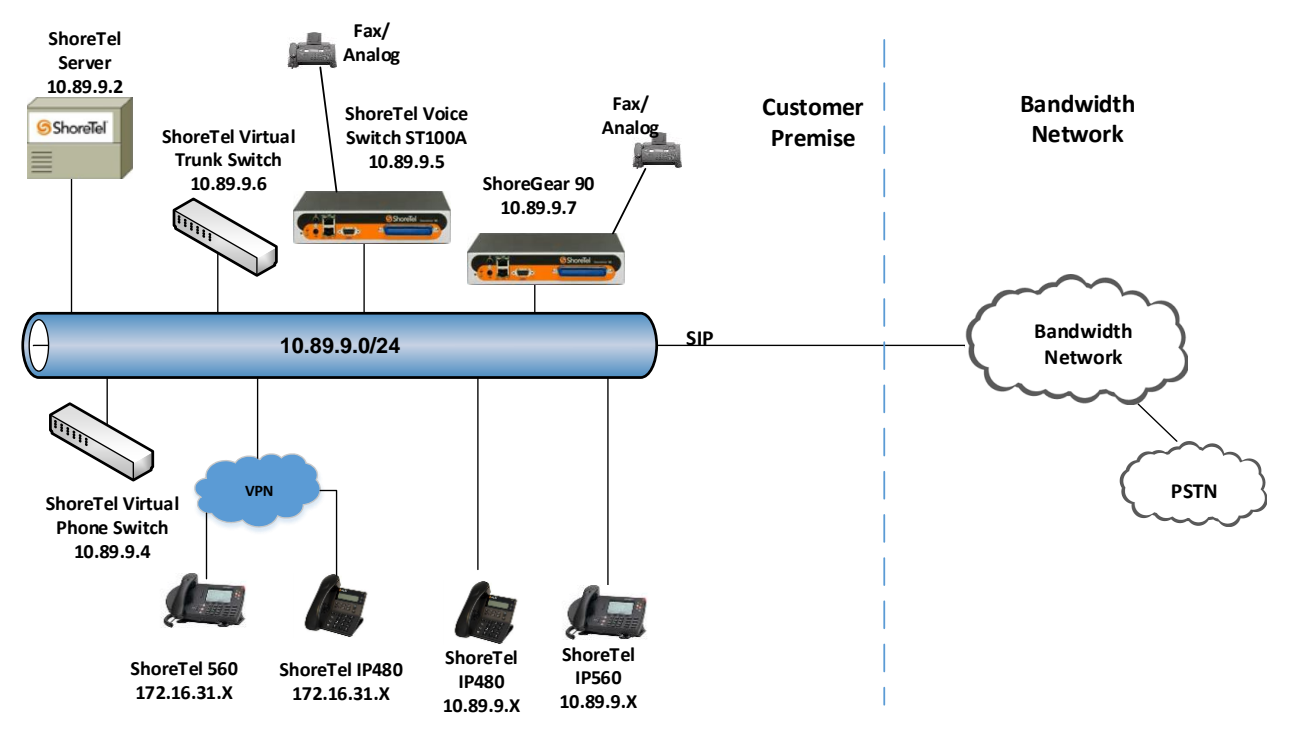

*Figure 2: SIP Trunk Lab Reference Network*

#### **Hardware Components**

- ShoreTel Server
- ShoreTel Voice Switch ST100A
- ShoreGear 90
- Analog Fax Machine
- ShoreTel 560/565 IP Phones
- ShoreTel 485G IP Phone (SIP Ref)
- ShoreTel Virtual Phone Switch
- ShoreTel Virtual Trunk Switch

#### **Software Requirements**

- ShoreTel Connect Onsite Build 21.73.9904.0
- Windows Server 2012 R2

## <span id="page-4-0"></span>**Features**

### **SIP Registration Method**

This test used a Static Registration Method between the ShoreTel Connect Onsite PBX and Bandwidth. There is no registration requirement for the ShoreTel Connect Onsite PBX.

### **Features Supported**

- Basic calls with G711Ulaw and G729
- Call Hold and Resume
- MOH-Music On Hold
- Call Transfer
- Call Forwarding
- Three-Way Calling
- DTMF RFC 2833
- Calling Party Number Presentation
- Calling Party Number Restricted
- Hunt Group
- Group Pickup
- Call Park/Unpark
- Simul Ring
- Call Forward "FindMe"
- Call Recording
- Auto-Attendant
- Bridge Call Appearances(BCA)
- Work Group
- Office Anywhere External
- Silent Monitor / Barge-In / Whisper Page
- Fax (T.38 & G711)

## **Features Not Supported**

Operator Assistance services 0+ are not supported by Bandwidth

#### **Caveats and Limitations**

- Bandwidth uses G711 as the preferred codec for both Inbound and Outbound Calls.
- ShoreTel Service Appliance was not tested in the current testbed due to the requirement of additional hardware (This feature is not covered in this configuration guide)
- Contact Center was not tested in the current test-bed due to the requirement of additional hardware (This feature is not covered in this configuration guide)
- "SIP Media Proxy" is required to provide feature parity of PRI Trunks with SIP Trunks. This includes features like Office Anywhere, Simultaneous Ringing, 3-way Mesh Conferencing, Call Recording, Silent monitoring, Barge-In, Whisper Page etc. It is enabled by default on ShoreTel Virtual Trunk switches, but needs to be assigned manually on new ShoreTel Voice Switches as well as legacy half-width ShoreGear Switches. For further information on "SIP Media Proxy" please refer to Chapter 19 of the ShoreTel Connect Administration Guide.
- *NOTE: There may be other feature limitations when using SIP Trunks. Please refer to Chapter 19 of the ShoreTel Connect Administration Guide for more information.*

## <span id="page-5-0"></span>**Configuration**

### **Configuration Steps**

Overview of the steps that are required to configure a ShoreTel PBX for SIP Trunking to Bandwidth

*Table 1 – PBX Configuration Steps*

**Step Description**

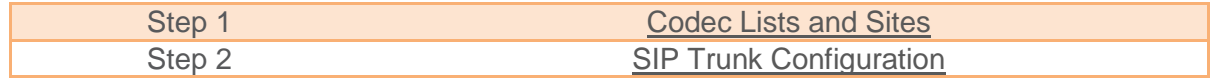

#### **IP Address Worksheet**

The specific values listed in the table below and in subsequent sections are used in the lab configuration described in this document, and are for **illustrative purposes only**. The customer must obtain and use the values for your deployment.

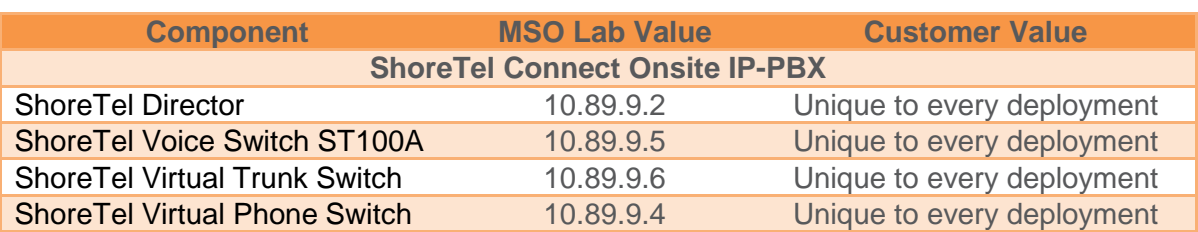

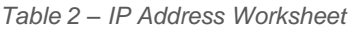

## <span id="page-6-0"></span>Create Custom Codec Lists and Sites

#### **Create Codec Lists**

- 1. Navigate to **Features > Call Control > Codec Lists**
- 2. Click **NEW**
- 3. Set **Description**: Bandwidth is used for this example
- 4. **Codec List Members**: PCMU/8000 & G729/8000 was chosen and added for this test
- 5. Click **SAVE**

## **ShoreTel Application Note**

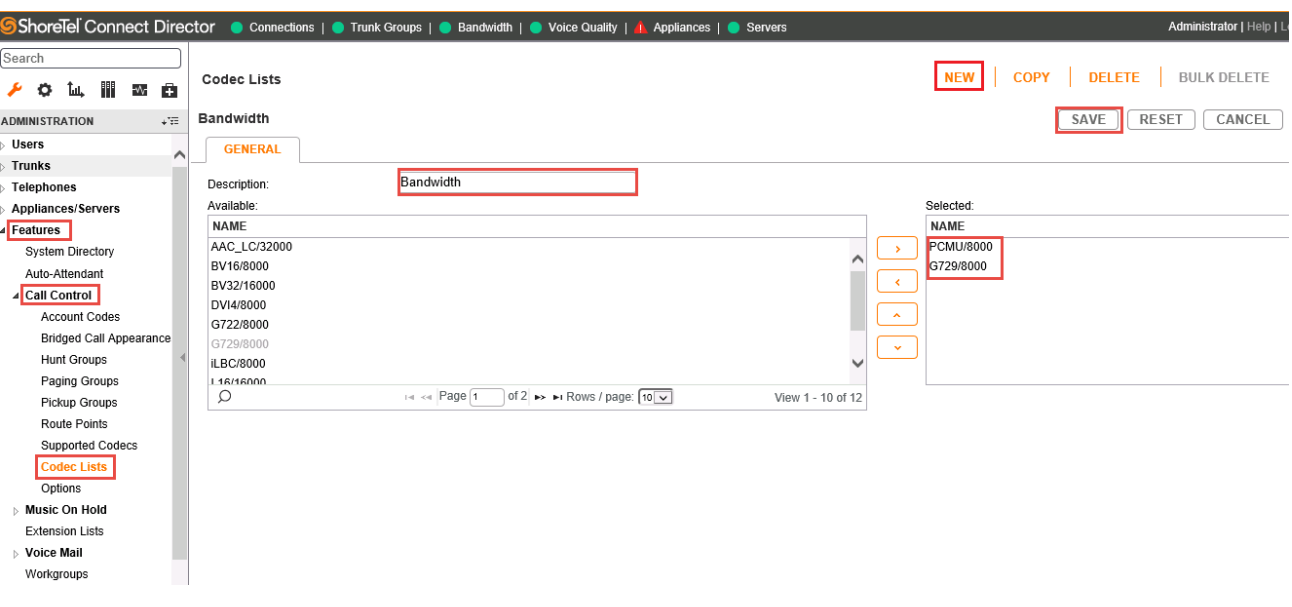

*Figure 3: Codec Lists*

#### <span id="page-8-0"></span>**Create Sites**

- 1. Navigate to **System** > **Sites**
- 2. Set **Name**: Headquarters
- 3. Set **Local Area Code**: 972 is used in this test
- 4. **Intra-Site Calls**: The newly created Codec List, **Bandwidth,** which contains only G711 & G729 codecs is selected in this example
- 5. **Inter-Site Calls**: Codec List **Bandwidth** is selected from the drop down menu
- 6. **Fax and Modem Calls**: The default Codec List, **Fax Codecs – Low Bandwidth Passthrough,** is selected from the drop down menu
- 7. Leave all other fields as default
- 8. Click **SAVE**

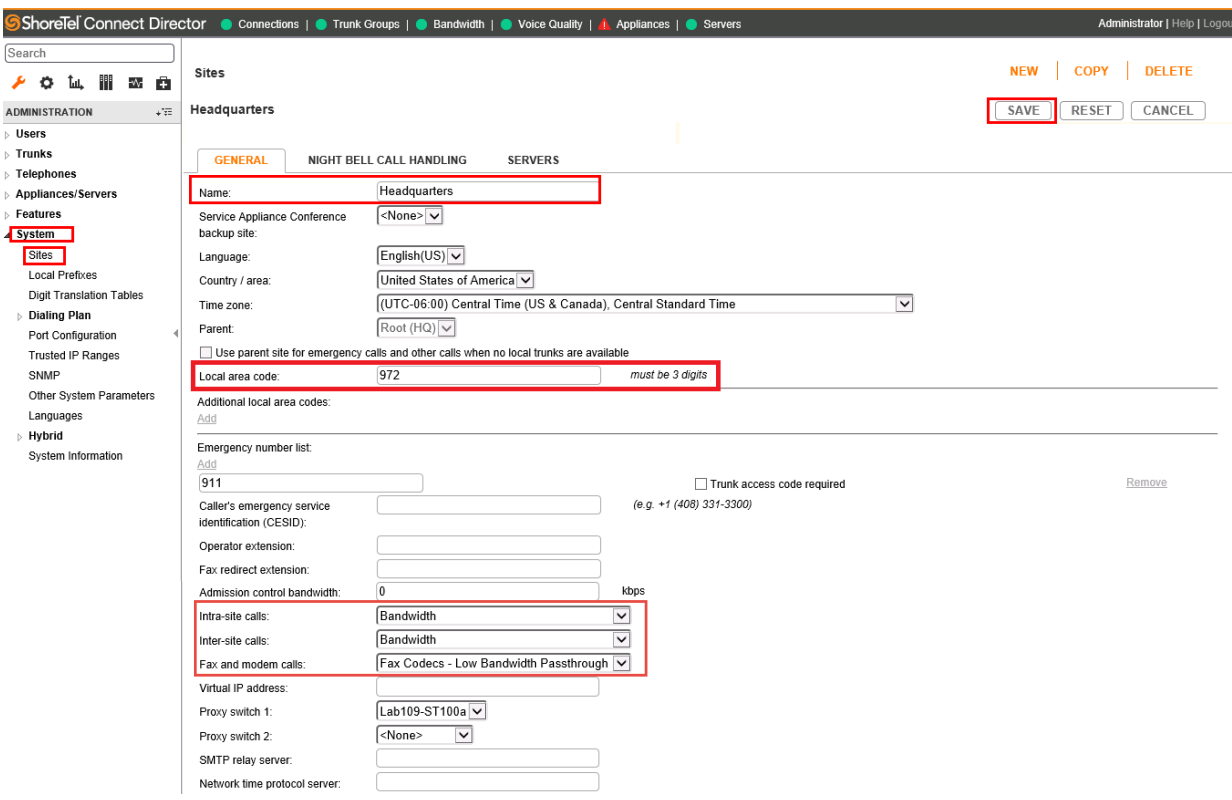

*Figure 4: Create Sites*

## <span id="page-9-0"></span>SIP Trunk Configuration

This section describes the ShoreTel configuration necessary to support connectivity to the Bandwidth SIP Trunking service.

#### **Create SIP Trunk Profiles**

SIP Profile is critical for SIP Trunking deployment. The **Default ITSP** SIP Profile is copied to create the SIP Profile for this test.

- 1. Navigate to **Trunks > SIP Profiles**
- 2. Check **Default ITSP** under **NAME**
- 3. Click **COPY**

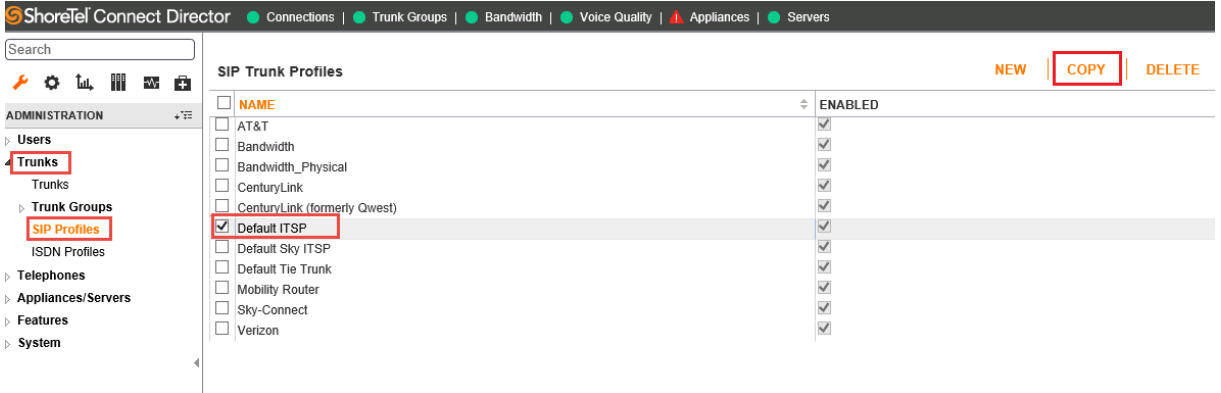

*Figure 5: SIP Trunk Profiles*

- 4. Set **Name**: Change from *Default ITSP* to *Bandwidth*
- 5. Leave all other fields as default
- 6. Click **SAVE**

|                                                          |                             | ShoreTel Connect Director Connections   Trunk Groups   Bandwidth   Voice Quality   1 Appliances   Servers |   | Administrator   Help   Lo                       |
|----------------------------------------------------------|-----------------------------|----------------------------------------------------------------------------------------------------|---|-------------------------------------------------|
| Search<br>Ħ<br>o<br>்ட<br>÷V.<br>$\bullet$<br>≁          | <b>SIP Trunk Profiles</b>   |                                                                                                    |   | COPY DELETE<br><b>BULK DELETE</b><br><b>NEW</b> |
| $+7\overline{1}$<br><b>ADMINISTRATION</b>                | Bandwidth                   |                                                                                                    |   | CANCEL<br><b>RESET</b><br>SAVE                  |
| $\triangleright$ Users<br>4 Trunks                       | <b>GENERAL</b>              |                                                                                                    |   |                                                 |
| Trunks                                                   | Name:                       | Bandwidth                                                                                                 |   |                                                 |
| ▷ Trunk Groups                                           | $\blacktriangledown$ Enable |                                                                                                    |   |                                                 |
| <b>SIP Profiles</b><br><b>ISDN Profiles</b>              | System parameters:          | OptionsPing=1<br>OptionsPeriod=60<br>StripVideoCodec=1                                                    |   |                                                 |
| $\triangleright$ Telephones<br><b>Appliances/Servers</b> |                             | DontFwdRefer=1<br>SendMacIn911CallSetup=1<br>HistoryInfo=diversion                                        |   |                                                 |
| Features<br>$\triangleright$ System                      |                             | EnableP-AssertedIdentity=1<br>AddG729AnnexB NO=1<br>Hairpin=1                                             |   |                                                 |
|                                                          |                             | Register=0<br>RegisterUser=BTN<br>RegisterExpiration=3600<br>CustomRules=0                                |   |                                                 |
|                                                          |                             | OverwriteFromUser=0                                                                                       | M |                                                 |
|                                                          | Custom parameters:          |                                                                                                    |   |                                                 |

*Figure 6: SIP Profile - Cont.*

#### **Add Trunk Group**

- 1. Navigate to **Trunks > Trunk Groups > Trunk Groups**
- 2. Set **Name**: Bandwidth
- 3. Set **Trunk Type**: SIP
- 4. Set **Profile**: SIP Profile *Bandwidth,* created in previous step, is selected from drop down
- 5. Set **Digest Authentication**: -None- is selected from drop down
- 6. Set **Username**: The Trunk Group Pilot Number (username) will be provided by your Bandwidth Account Representative
- 7. Set **Password**: Password will be provided by your Bandwidth Account Representative and must be kept confidential
- 8. Click **SAVE**

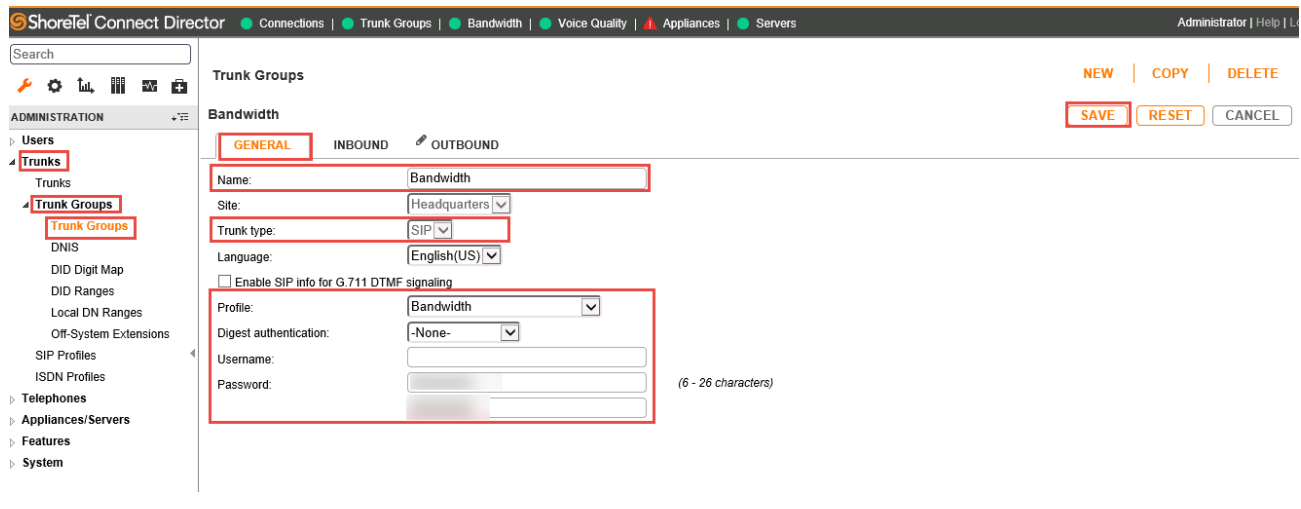

*Figure 7: Trunk Groups*

9. Go to the **INBOUND** tab

10. Set **Number of Digits from CO**: 12 is used in this setup

- 11. **DNIS**: *Unchecked*
- 12. **DID**: Checked
- 13. Click **SAVE**

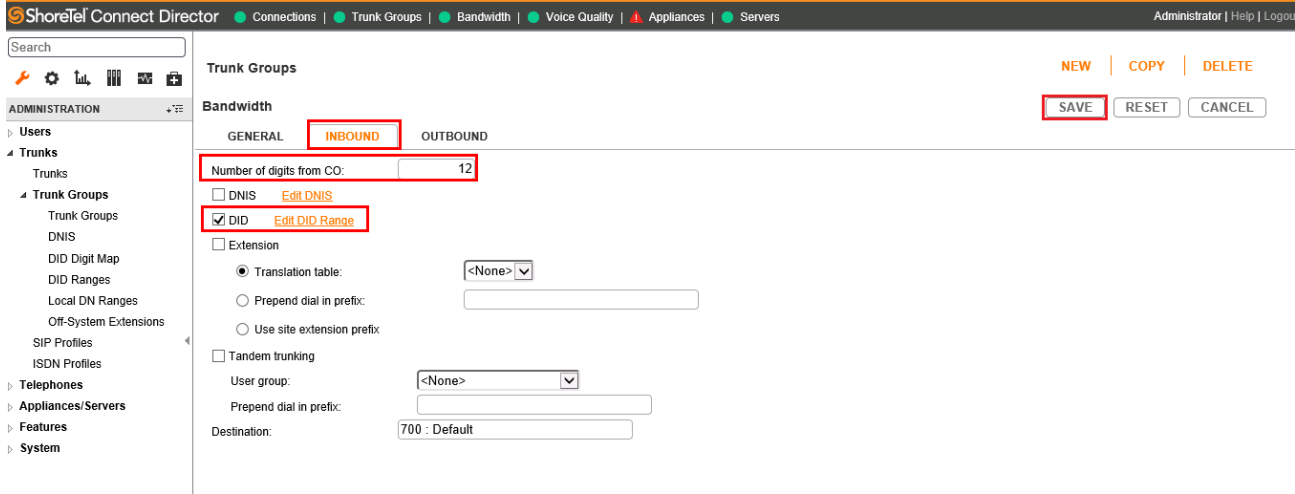

*Figure 8: Trunk Groups - Cont.*

- 14. Select the **OUTBOUND** tab
- 15. **Outgoing**: Checked
- 16. Set **Access Code**: 9 is used in this example
- 17. Set **Local Area Code**: 972 is used in this example
- 18. Set **Billing Telephone Number**: Pilot number will be provided by your Bandwidth Account Representative and must be kept confidential
- 19. Scroll down to the bottom of the screen

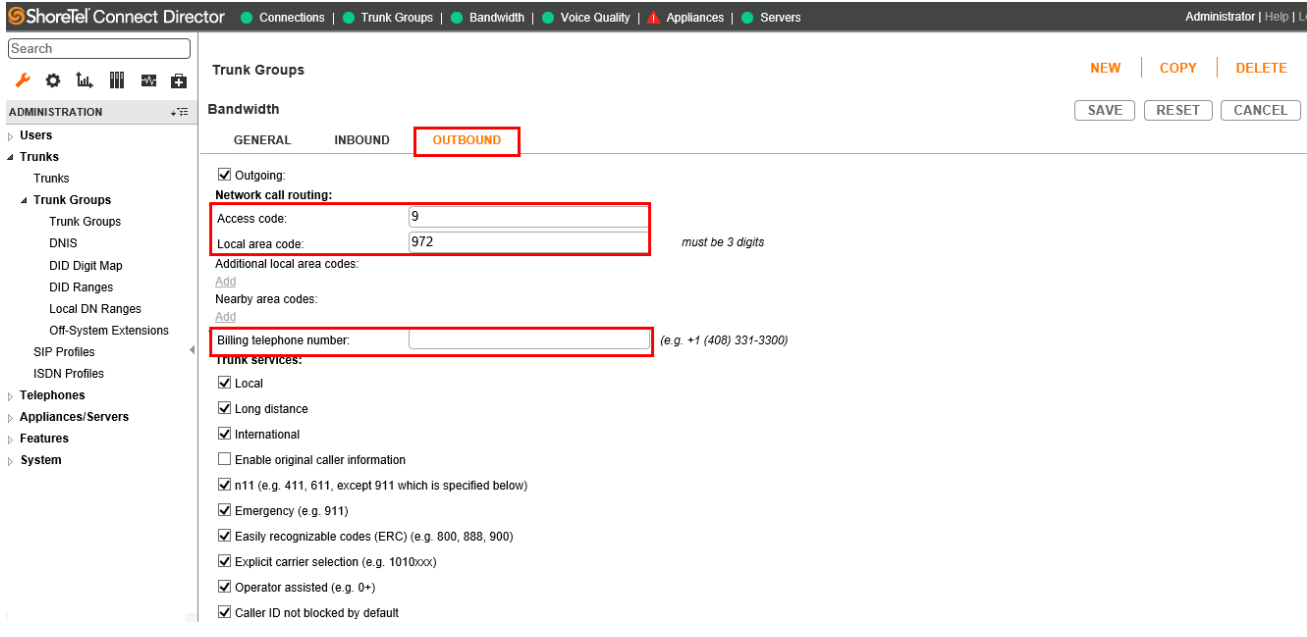

*Figure 9: Trunk Groups - Cont.*

- 20. **Dial 7 digits for Local Area Code**: Checked
- 21. Leave all other fields as default
- 22. Click **SAVE**

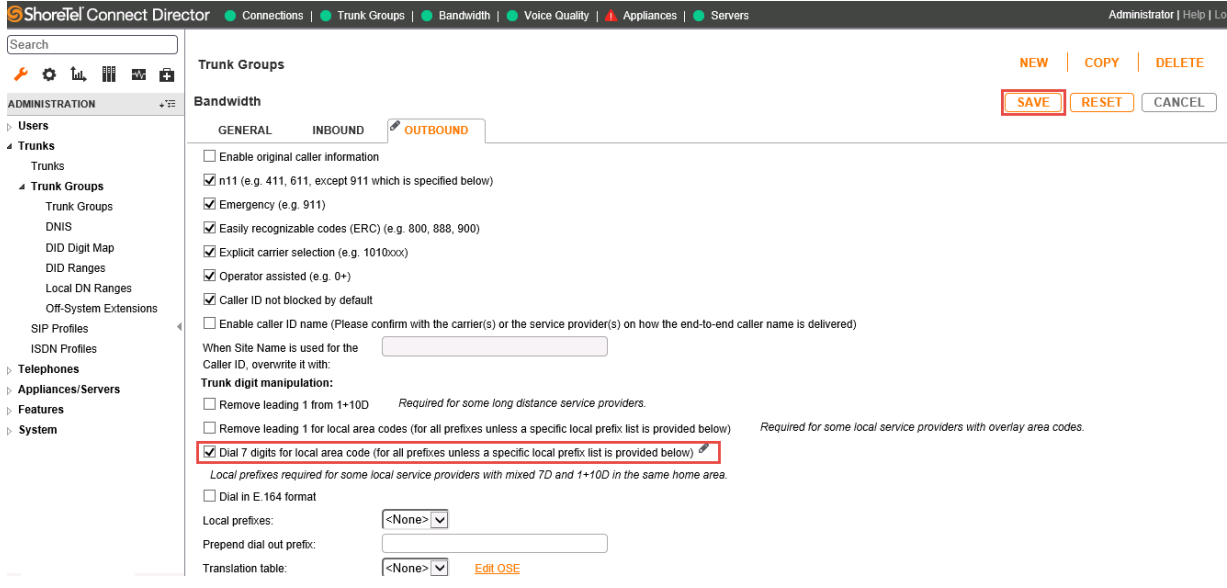

*Figure 10: Trunk Groups - Cont.*

#### **Create Individual Trunks**

- 1. Navigate to **Trunks > Trunks**
- 2. Set **Trunk Group**: Bandwidth (SIP)
- 3. Set **Name**: Bandwidth is used in this setup
- 4. Set **Switch**: Lab109- vTS1 is selected
- 5. Set **IP Address or FQDN**: Enter the IP Address or FQDN of Bandwidth
- 6. Click **SAVE**

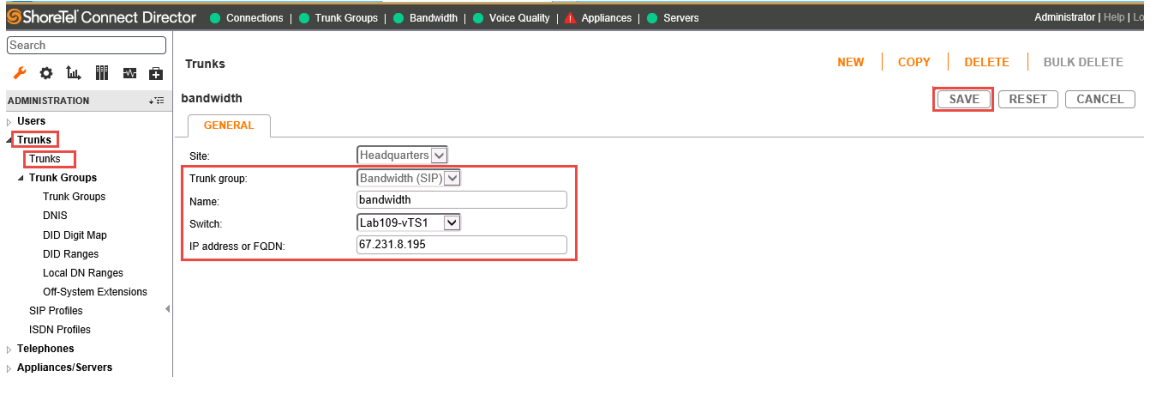

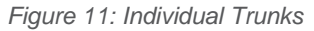

### **Trusted IP Range**

- 1. Navigate to **System > Trusted IP Range**
- 2. Click **NEW**
- 3. Set **Name**: Bandwidth is used in this setup
- 4. Set **Low IP Address**: Enter ITSP SIP/Media Gateway
- 5. Set **High IP Address**: Enter last IP in Range here.
- 6. Click **SAVE**

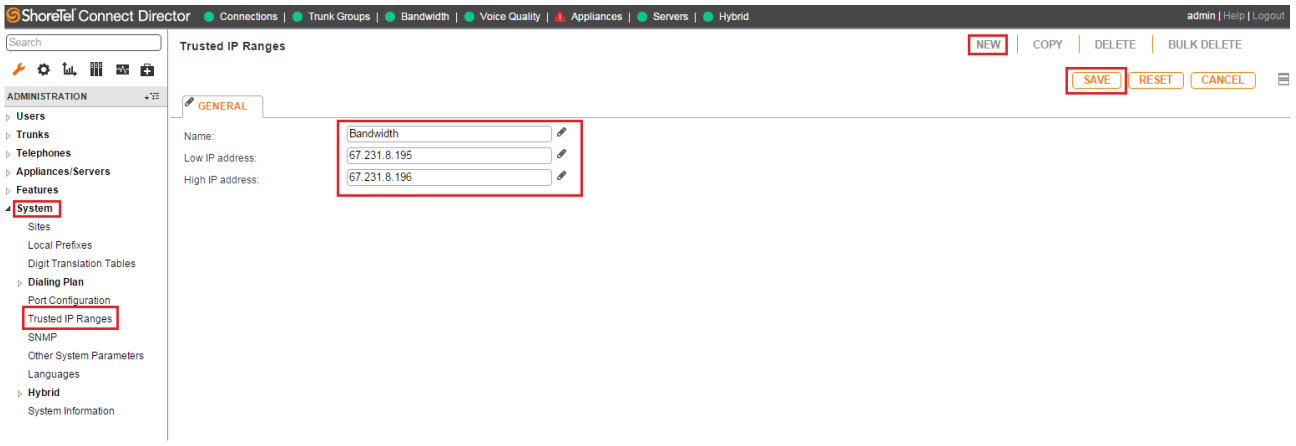

*Figure 12: Trusted IP Range*

## <span id="page-15-0"></span>**Summary of Tests and Results**

*N/S = Not Supported N/T= Not Tested N/A= Not Applicable*

### **Primary Switch Test Plan (ShoreTel Virtual Trunk Switch)**

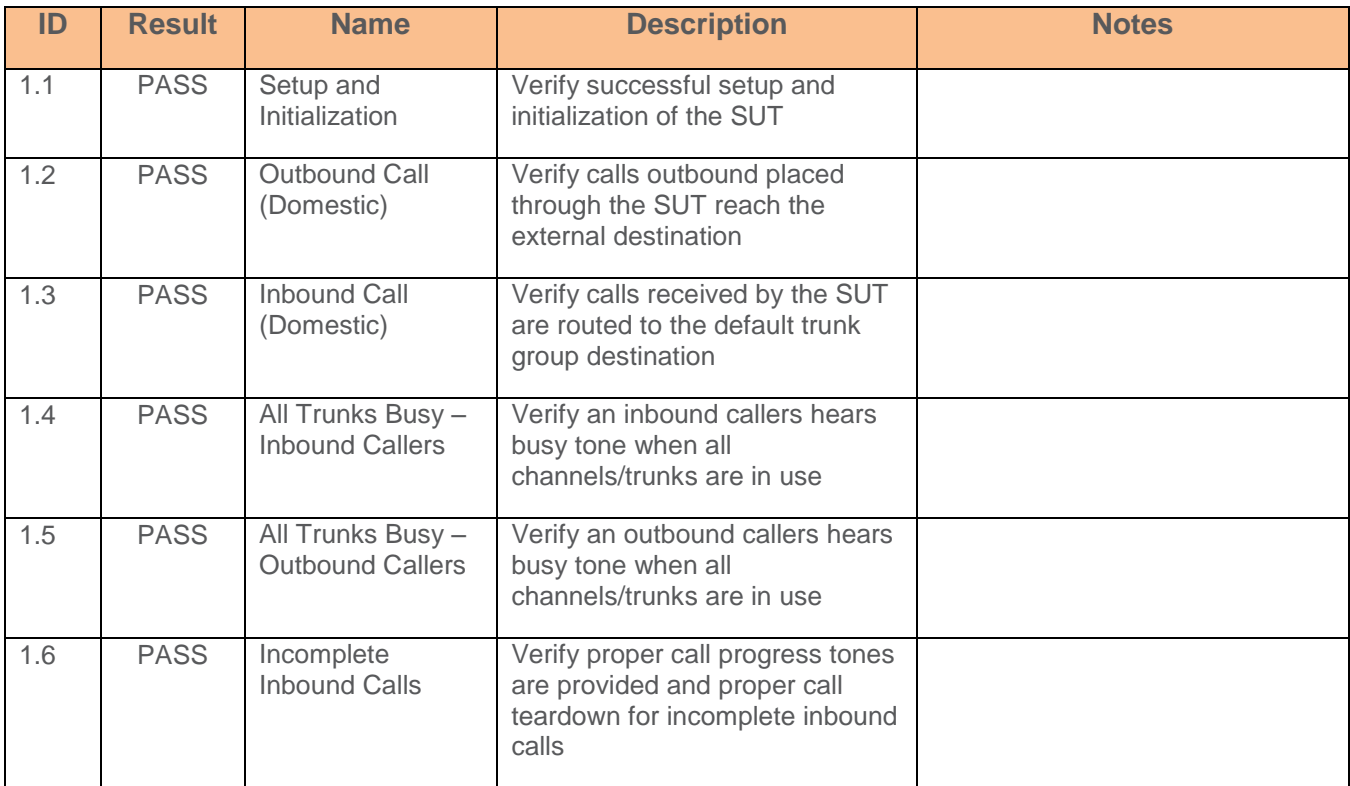

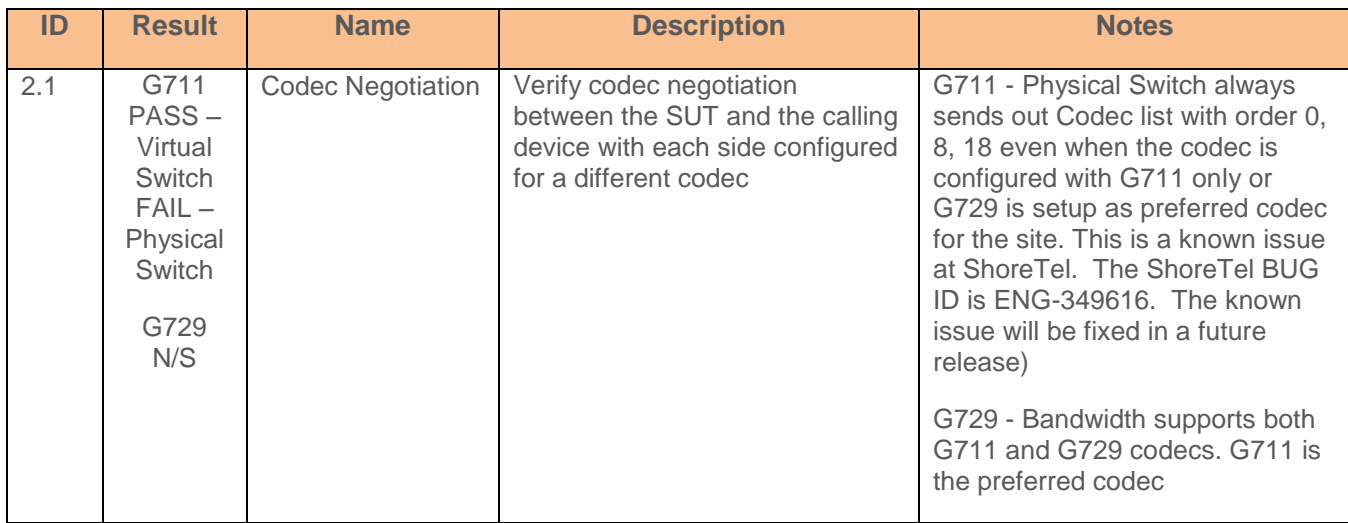

## **ShoreTel Application Note**

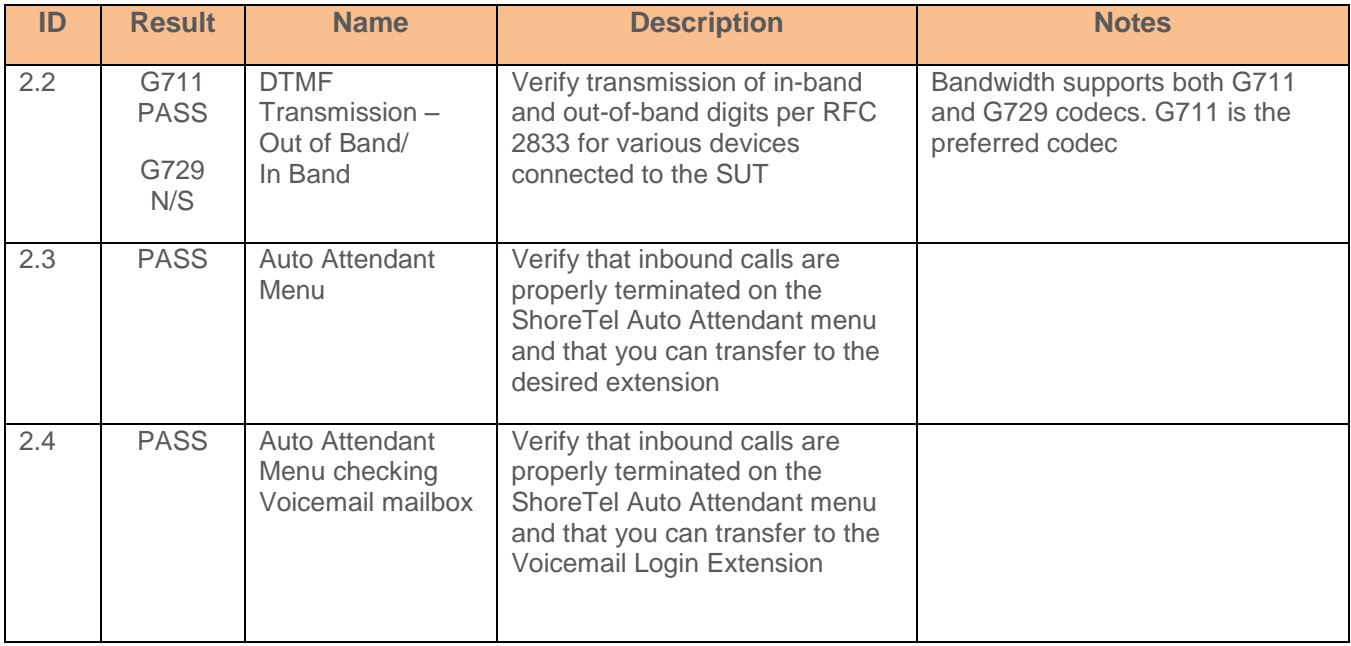

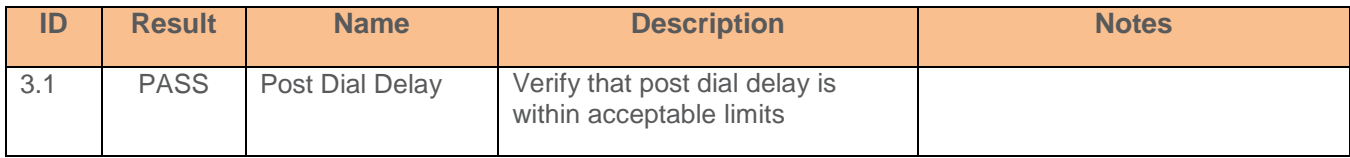

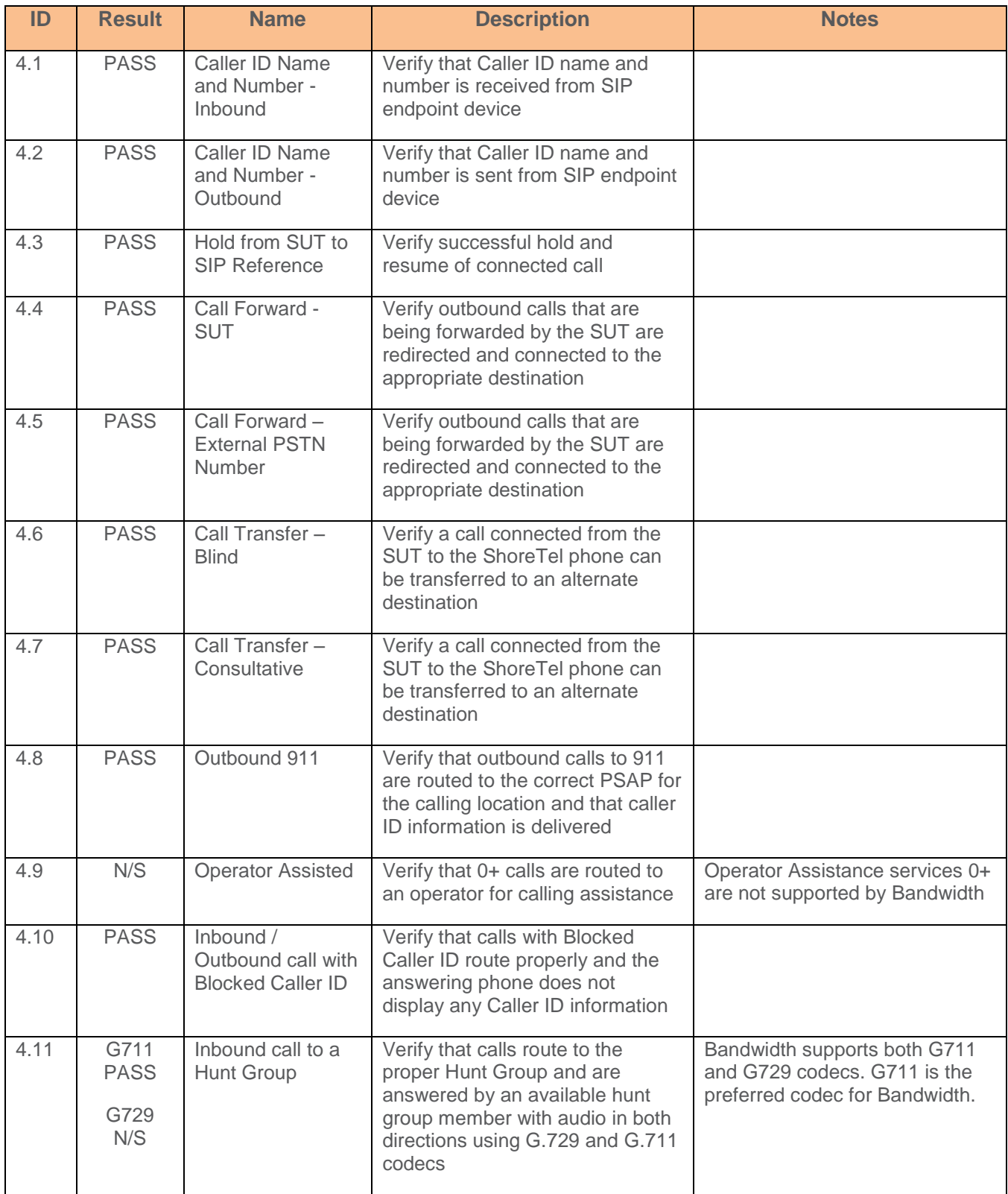

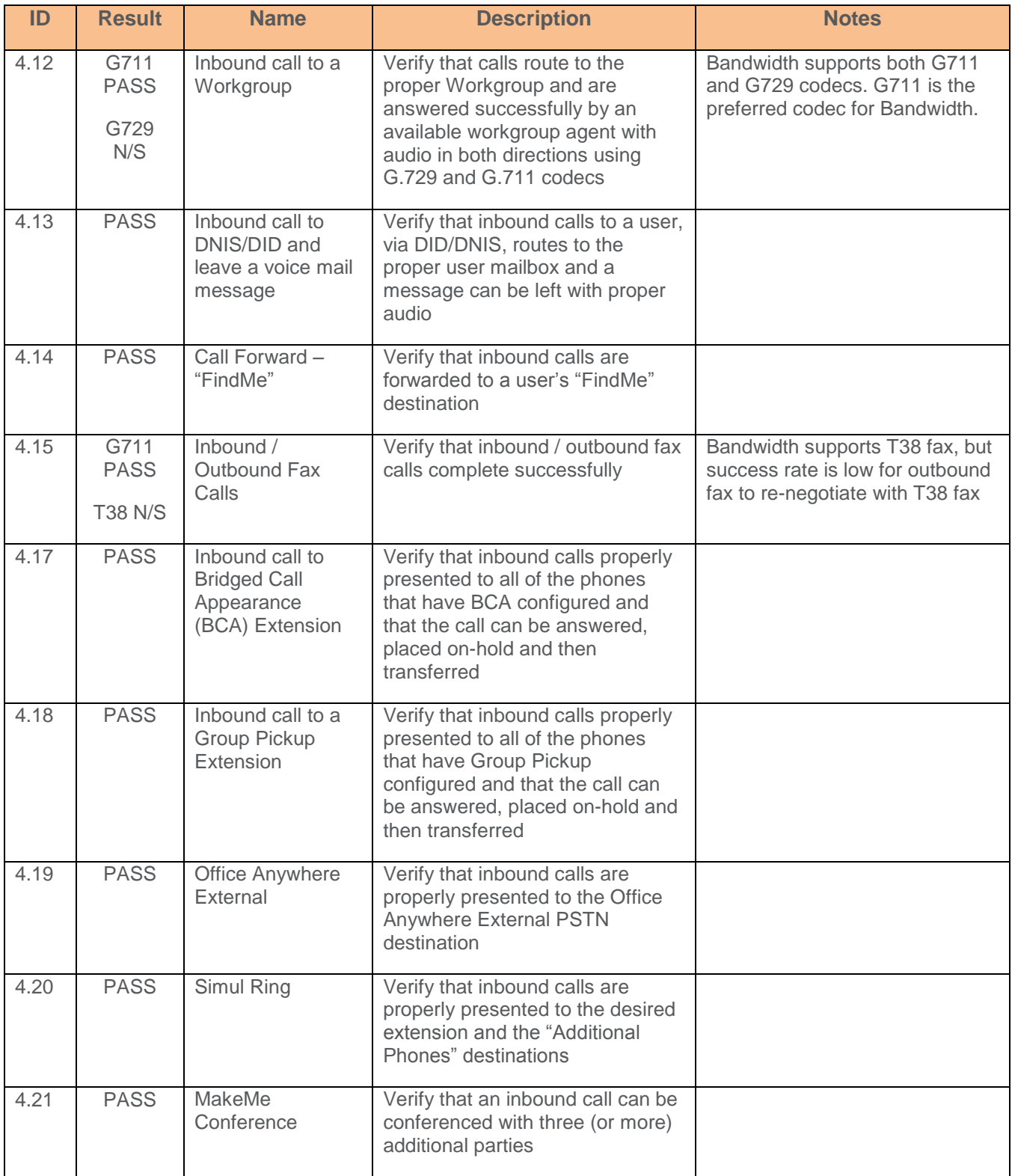

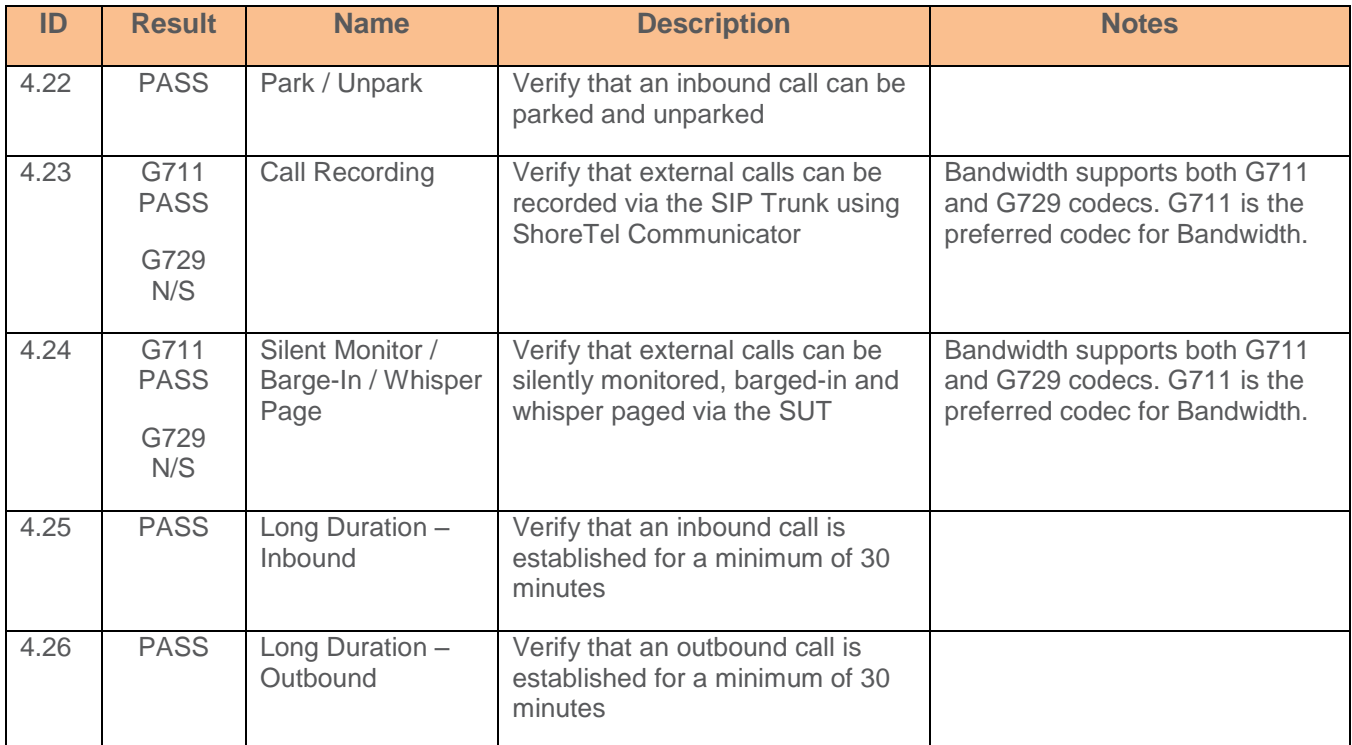

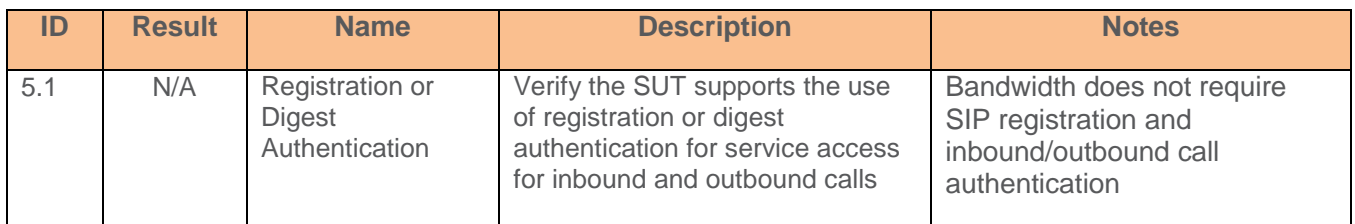

### **Secondary Switch Sanity Test Results (ShoreTel Voice Switch)**

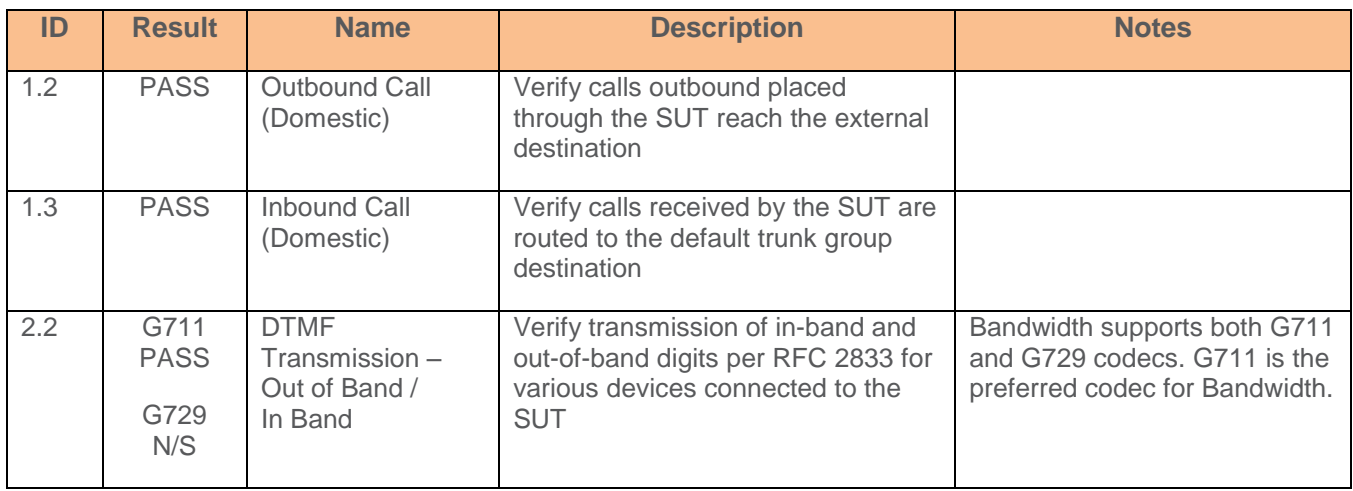

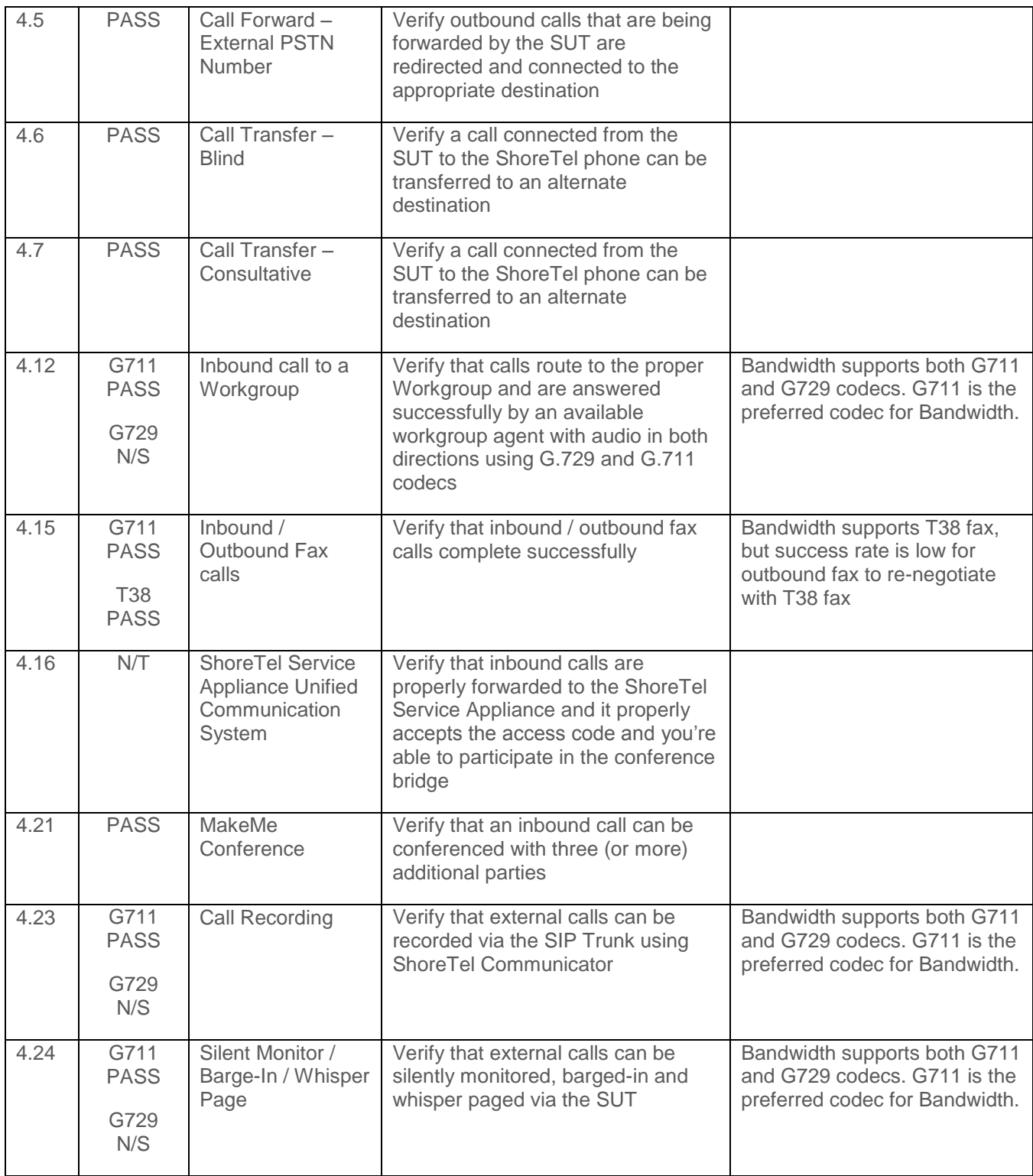

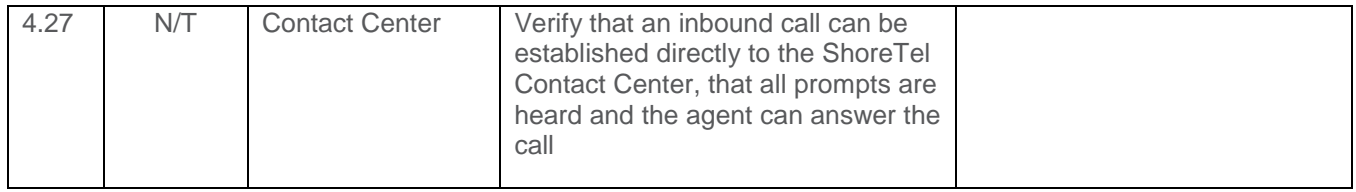

## **Tertiary Switch Sanity Test Results (ShoreTel ShoreGear Switch)**

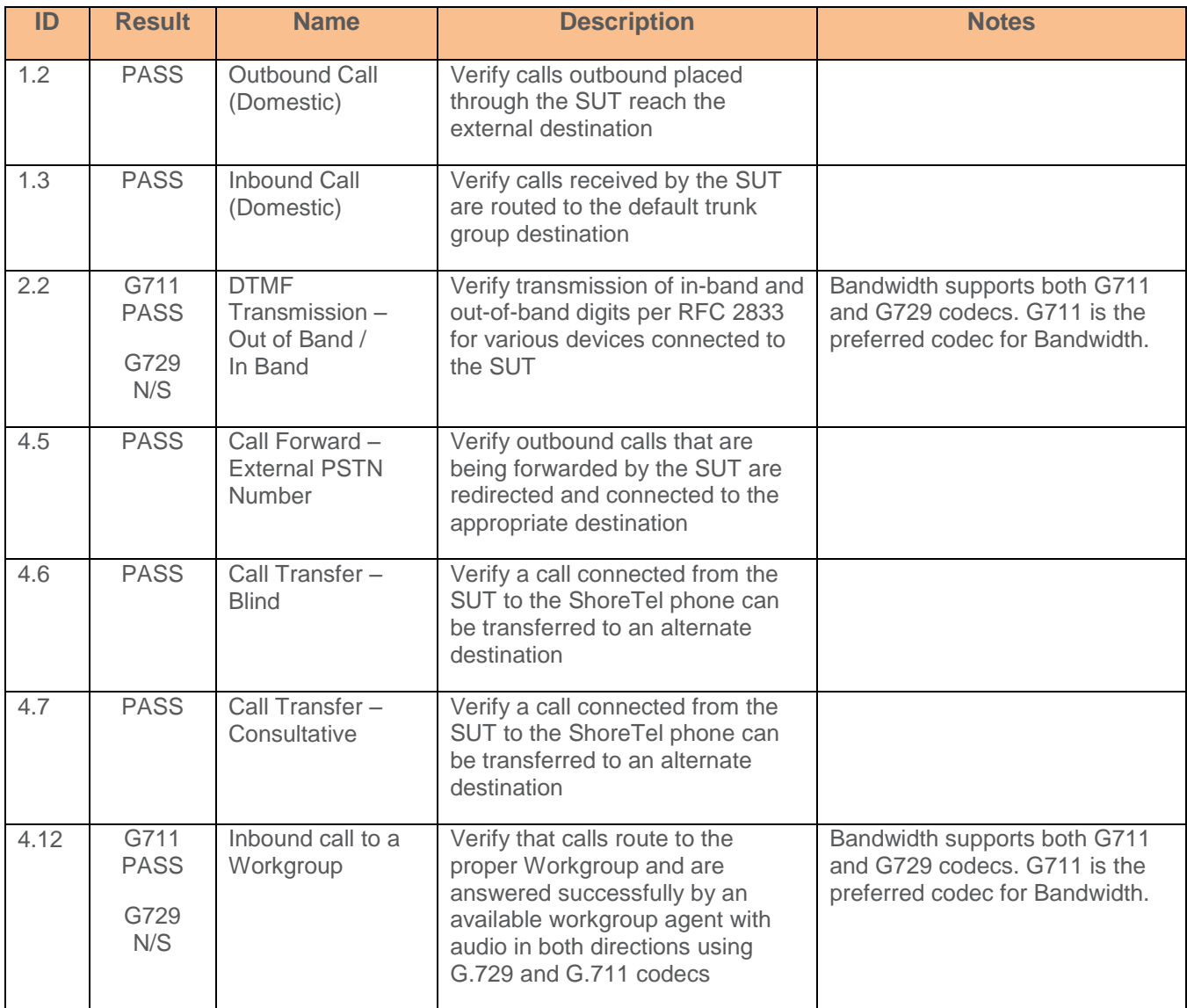

## **ShoreTel Application Note**

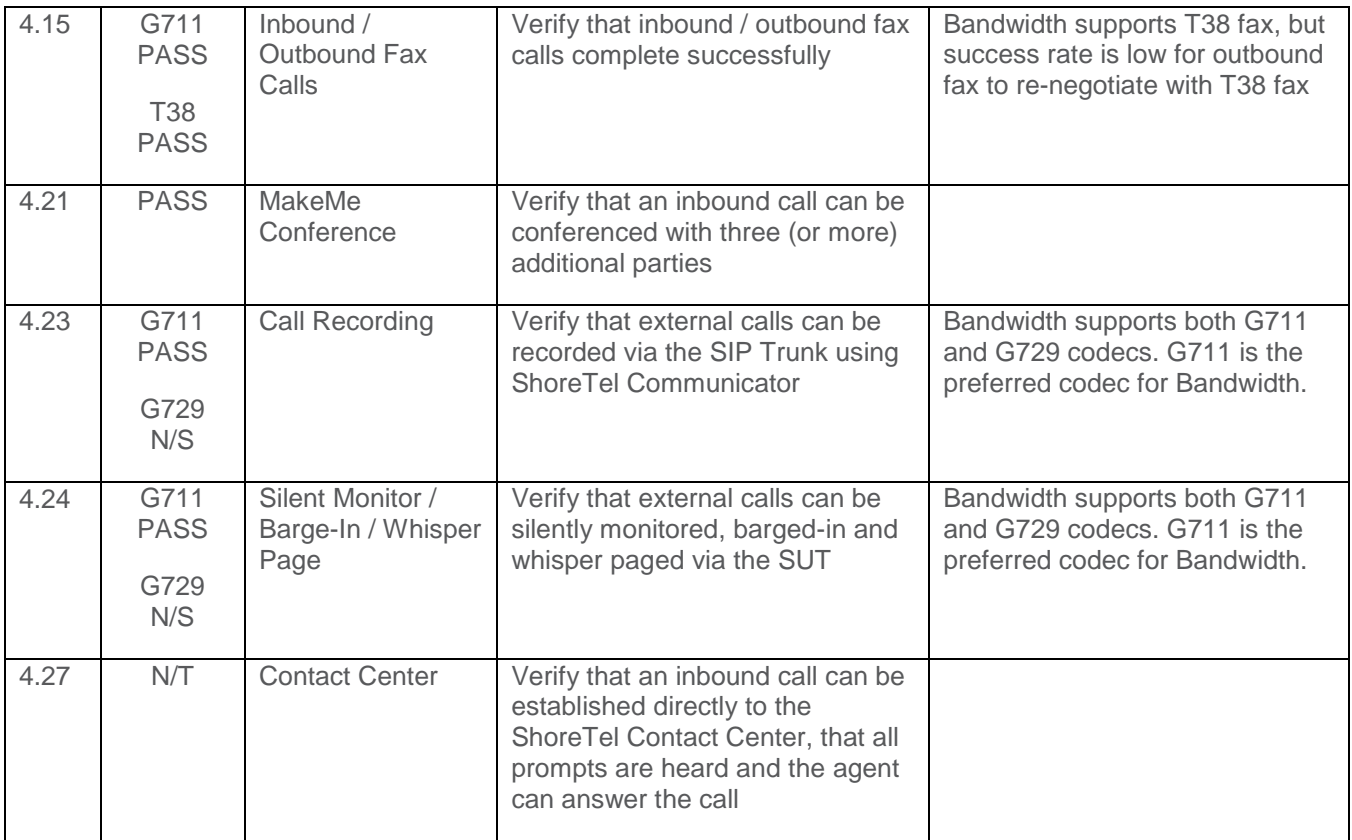

## <span id="page-23-0"></span>**Conclusion**

Bandwidth SIP Trunking has been successfully tested with ShoreTel Connect Onsite Build 21.73.9904.0

## <span id="page-23-1"></span>**Additional Resources**

ShoreTel Administration Guide

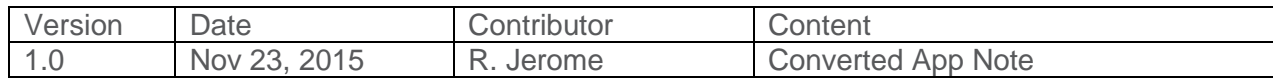

## ShoreTel. Brilliantly simple business communications.

ShoreTel, Inc. (NASDAQ: SHOR) is a leading provider of brilliantly simple IP phone systems and unified communications solutions powering today's always-on workforce. Its flexible communications solutions for on-premises, cloud and hybrid environments eliminate complexity, reduce costs and improve productivity.

960 Stewart Drive +1 (408) 331-3300 Tel Inspired 8 Temasek Boulevard#41-03

Sunnyvale, CA 94085 +1 (408) 331-3333 Fax Easthampstead Road Suntec Tower 3

**World Headquarters** +1 (800) 425-9385 Toll Free **EMEA APAC** USA Bracknell, RG12 1YQ Singapore 038988

shoretel.com +44 (0) 1344 208800 Tel +65 6517 0800 Tel

Copyright © 2015 ShoreTel. All rights reserved. The ShoreTel logo and ShoreTel are registered trademarks of ShoreTel, Inc. in the United States and/or other countries. All other copyrights and trademarks herein are the property of their respective owners. Specifications are subject to change without notice.